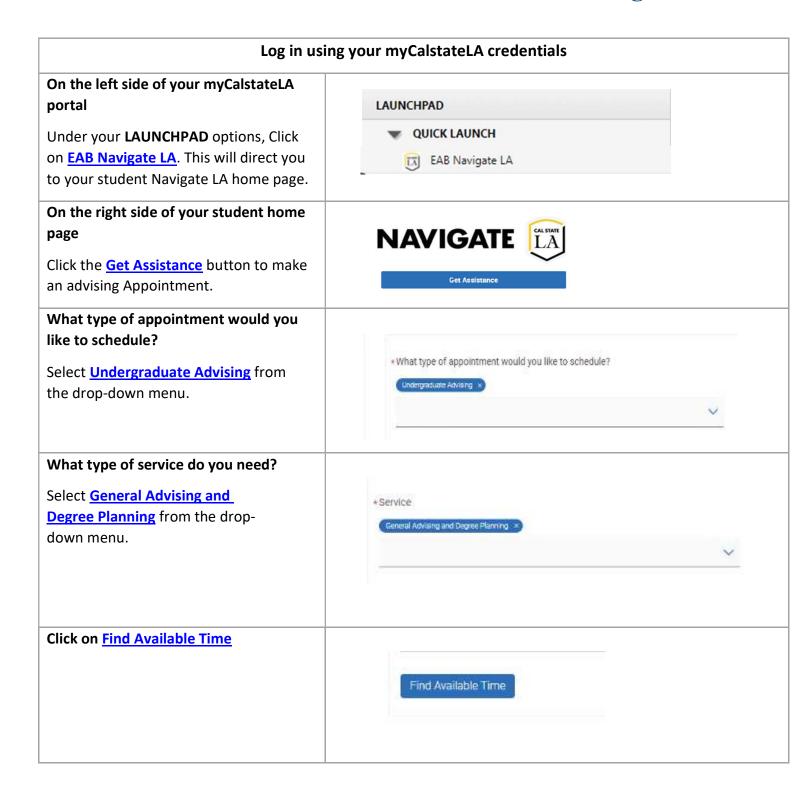

BG EC FC GL LV 5 People

### Pick a location for your Appointment:

Select <u>Virtual - College of Engineering,</u>

<u>Computer Science, and Technology</u>

<u>Advising Center</u> from the listing of

Centers.

Virtual - College of Engineering, Computer Science, and Technology Advising Center Drop-In Times Available

#### **Select A Day and Time**

Choose the day and time that fits your schedule.

If none of the available times work for you, you can view the Drop-in Times for the advising center.

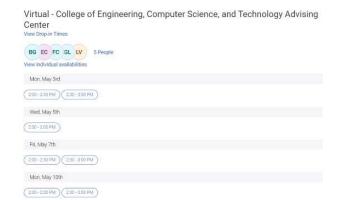

#### **Review and Confirm Appointment**

- Type any Comments you would like to discuss with your advisor in the box provide it.
- 2. Make sure the following two boxes are checked:
  - ✓ Send me an Email
  - ✓ Send me a Text (Provide your Mobile #)
- 3. Click on Schedule.

| Date 04/05/2021                                                                               |
|-----------------------------------------------------------------------------------------------|
| Location  Virtual - College of Engineering, Computer Science, and Technology Advising Center. |
| Staff (Your Advisor)                                                                          |
| Would you like to share anything else?                                                        |
| Add your comments here                                                                        |
| Email Reminder                                                                                |
| Reminder will be sent to nperez 108@calstateja.edu                                            |
| ✓ Text Message Reminder                                                                       |
| Phone Number for Text Reminder                                                                |
| 3235577695                                                                                    |

#### **Appointment Details**

You have successfully created your appointment.

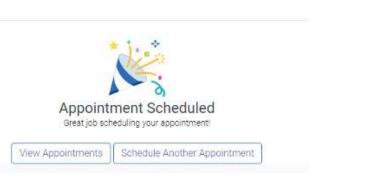

## On the Day of Your Appointment!

- Log-in to your EAB Navigate LA Account
- On the right-hand side under
   Upcoming Appointments click on the green <u>Check-in Online</u> button
- 3. It will notify the ECST Advisor you are ready for your appointment!

# **Upcoming Appointments**

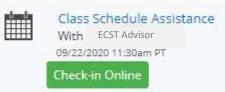

#### Once you Check-In

The following message will appear, once you are checked-in.

Press Okay, got It! to close the message and check your Cal State LA email for the zoom link.

You have checked in to see ECST Advisor for Class Schedule Assistance. Look out for an email, text, or phone call for next steps!

Okay, got it!